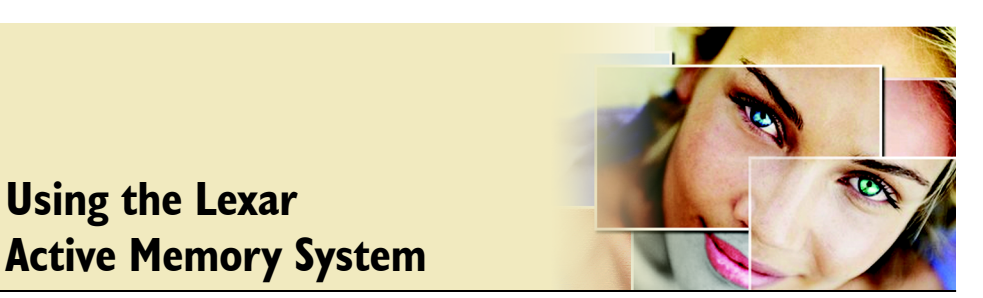

If your memory card is enabled with the Lexar™ Active Memory™ System (AMS), you can use Corel Paint Shop Pro to perform batch processing tasks on your photos automatically after you download them. You can upload a Paint Shop Pro script to a protected area of memory reserved on the AMS-enabled card and then run the script as part of the download process.

# **What you'll need**

**Using the Lexar**

- Corel Paint Shop Pro X (version 10.03 or later)
- Corel Photo Album (version 6.33 or later)
- A Lexar AMS-enabled card
- A compatible card reader device built into or attached to your computer

**Note:** It is recommended that you use a card reader device instead of connecting your camera to your computer.

# **Adding the Lexar AMS command to the File menu**

Before you can load a script to your Lexar AMS-enabled card, you need to ensure that the Lexar Active Memory System command resides in Paint Shop Pro's File menu. If this command is not there, follow the procedure below to add it to the File menu.

## **To add the Lexar AMS command to the File menu**

**1** From the Paint Shop Pro menu bar, choose **View Customize**. The Customize dialog appears.

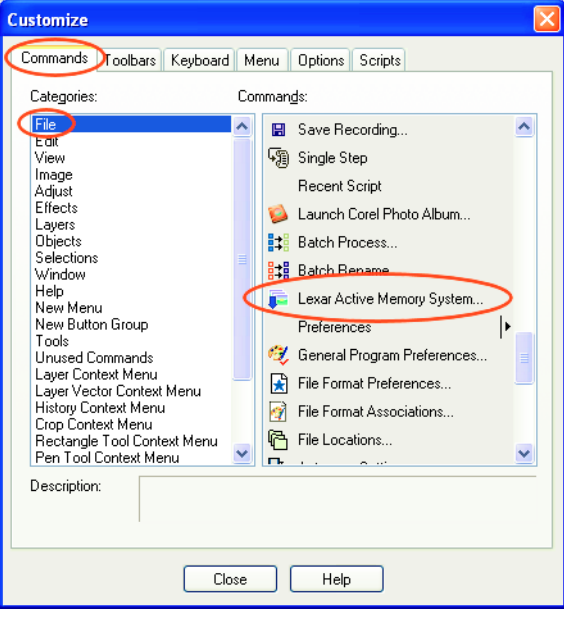

- **2** From the **Commands** tab, make sure **File** is selected in the Categories list on the left as shown above.
- **3** Scroll down the Commands list until you see the **Lexar Active Memory System** command as shown above.

**4** Place the cursor directly over this command, hold down the left mouse button, then drag the command to the File menu — keep holding down the mouse button.

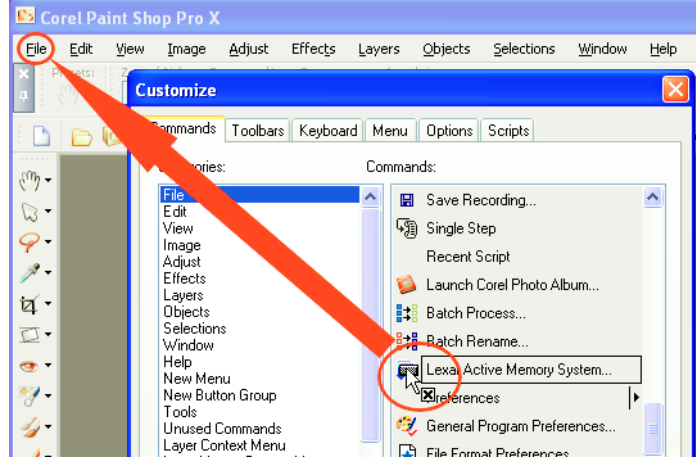

**5** When the cursor is over the File menu, the menu displays. Drag the Lexar command below the **Batch Rename** menu item, then release the mouse button.

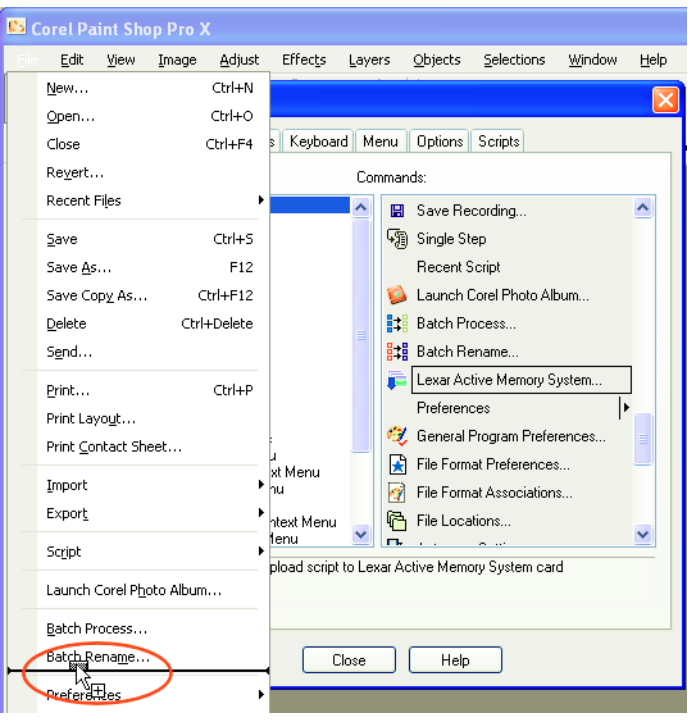

**Using the Lexar Active Memory System 3**

**6** On the Customize dialog, click **Close**.

The Lexar Active Memory System command is now available in the File menu.

### **Using the AMS-enabled card for batch processing**

Corel Paint Shop Pro provides a script called the Lexar Active Memory Batch Script, which can be uploaded to the AMS-enabled card by choosing the Lexar Active Memory System command in the File menu. This script uses the Batch Process feature to apply the One Step Photo Fix command and autorotate your photos (if necessary). You can also create and upload your own script, or you can edit the script that is provided. The uploaded script remains even if you reformat or erase the card. You can delete the script, however, by using use the Lexar Active Memory System dialog box.

#### **To upload the batch-processing script to your card**

- **1** Insert the Lexar AMS-enabled card into the card reader device. The Corel Photo Downloader starts if images are stored on the card.
- **2** From the Corel Paint Shop Pro menu bar, choose **File Lexar Active Memory System**. The Lexar Active Memory System dialog box appears.

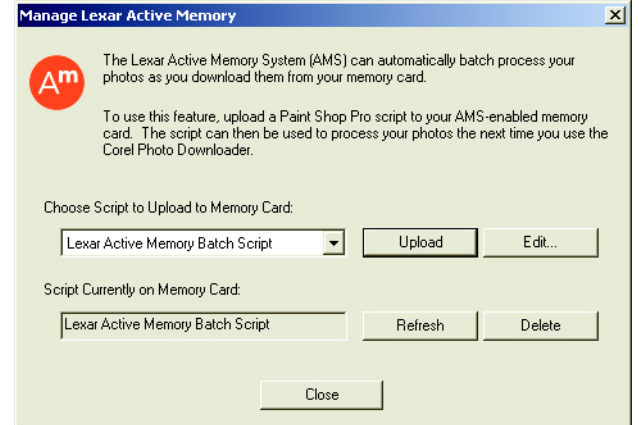

- **3** From the **Choose Script to Upload to Memory Card** drop-list, choose a script (such as the **Lexar Active Memory Batch Script**) and do one of the following:
	- To edit the script (for example, to insert copyright information), click **Edit**. The Script Editor dialog box appears. Edit the desired information, click **Save**, and then click **Close**. Now you're ready to upload the script to the card.
- To choose a different script to upload, click the desired script from the **Choose Script to Upload to Memory Card** drop-list, which lists the scripts residing in the Lexar AMS folder. If the script you want does not appear in the drop-list, use My Computer or Windows Explorer to locate the script and copy it to
- ...\Program Files\Corel\Corel Paint Shop Pro X\Scripts-Trusted\Lexar AMS. • To upload the script to your AMS-enabled card, click **Upload**. The script resides in the card's protected Active Memory System space.
- To refresh the **Script Currently on Memory Card** field for the currently installed card, or for another card, click **Refresh**.

### **To download photos and run a batch-processing script**

**1** Insert the AMS-enabled card into the card reader device.

The Corel Photo Downloader appears.

**2** Follow the prompts to download the photos to the desired folder. When the download completes, the following screen appears:

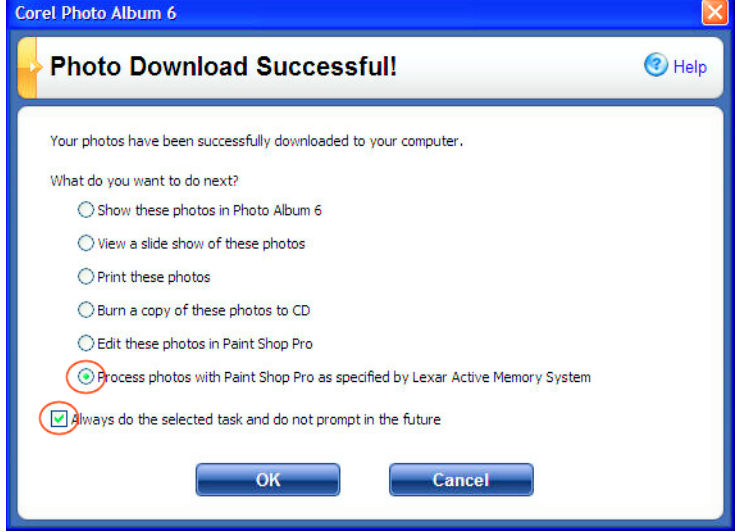

**3** Select the option **Process photos with Paint Shop Pro as specified by Lexar Active Memory System**.

**Note:** This option appears only after you have uploaded a script to your Lexar AMS-enabled card.

**4** Click **OK**.

Paint Shop Pro automatically runs a batch-processing script on the photos.

**Note:** To execute the uploaded script automatically on subsequent downloads without seeing the Corel Photo Downloader, mark the **Always do the selected task and do not prompt in the future** check box.

### **To delete the batch-processing script from the card**

**1** Insert the card into the card reader device.

The Corel Photo Downloader starts if images are stored on the card.

**2** From the Corel Paint Shop Pro menu bar, choose **File Lexar Active Memory System**.

The Script Currently on Memory Card field displays the script that currently resides on the card.

**3** Click **Delete**.